平 成 2 4 年 5 月 2 4 日 お得意様各位 おんじょう しょうしゃ おおや かんこう おおしゃ 株式会社 タテムラ システムサービス課 福 生 市 牛 浜 1 0 4

### System-V [11]仕訳入力プログラム の送付について

拝啓 時下ますますご清栄のこととお慶び申し上げます。平素は格別のお取引を賜り誠にあり がとうございます。

平成24年財務消費税95%改正プログラム発送後、[11]仕訳入力の条件選択リストにおいて、補助 コード指定が[+021]~[+050]の場合に銀行補助NO.21~50も集計する不具合が見つかり、プログラ ムを修正しましたのでお届け致します。

今回の更新で、条件選択リスト・仕訳データリスト・簡易元帳のCSV搬出において売上対応区分 (ヒカキ区分)も搬出できるようになります。

また、System-Vのお客様はCSV搬出用のテンプレートの更新もございます。

つきましては同封の資料を参照に更新作業を行っていただきますようお願い申し上げます。

※平成24年5月8日送付の「財務消費税95%改正プログラム~第1弾~」の更新をまだ かけてない場合は、先に5/8分更新の上、今回送付分を更新して下さい。

今後とも倍旧のお引き立ての程、宜しくお願い申し上げます。

敬具

*■* 送付資料目次 

### 送付プログラム

・System-V用

[11]仕訳入力プログラム・CSV搬出用テンプレート 更新 CD-R 1枚 ※サーバーが複数台ある場合でも共通で使用できます。

#### 案内資料

- ・ 同封物の解説及びバージョンNO.一覧 ・・・・・・・・・・・・・1 ・ [1000]プログラムの更新作業 ・・・・・・・・・・・・・・・・2~3
- ・ CSV搬出用テンプレート インストール方法 ・・・・・・・・・・・・・4~6

- 送付内容のお問い合わせ先 -

送付内容に関するお問い合わせにつきましては、サービス課までご連絡下さいますよう お願い致します。 尚、保守にご加入のお客様はフリーダイヤルをご利用下さい。 TEL  $042-553-5311$  (AM10:00~12:00 PM1:00~3:30)  $FAX$  042-553-9901

## 同封物の解説 (System-∨) 12.05

以下のCD-Rを同封しております。

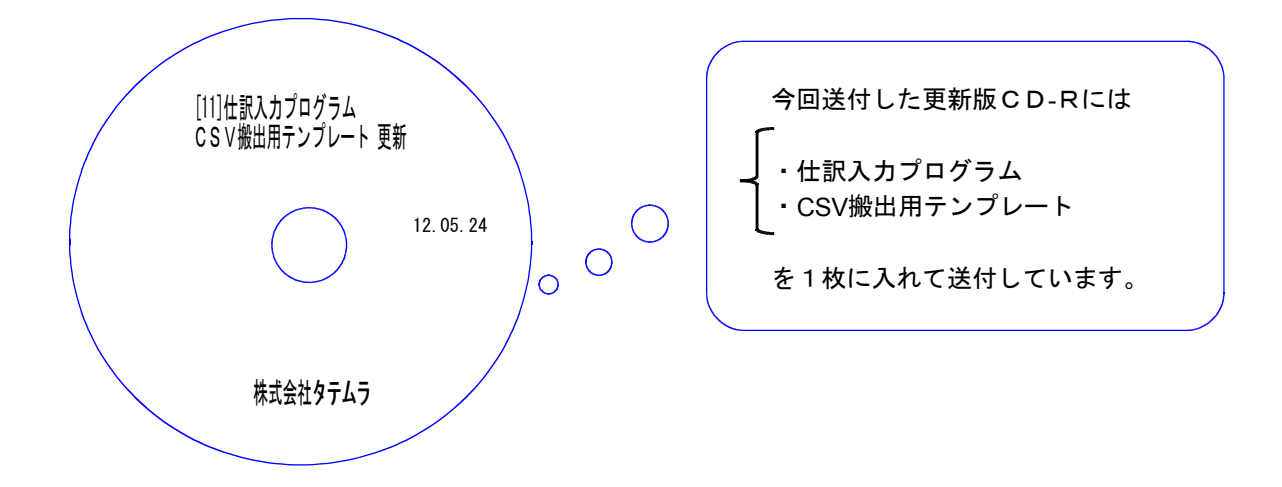

| No |                                                 | 枚数 | 備                    |
|----|-------------------------------------------------|----|----------------------|
|    | System-V<br>'[11]仕訳入カプログラム<br>· CSV搬出用テンプレート 更新 |    | ┃ プログラムインストールCD-Rです。 |

**●バージョンNo.一覧** 

下記のプログラムは $F6$ (登録&入力)に表示します。

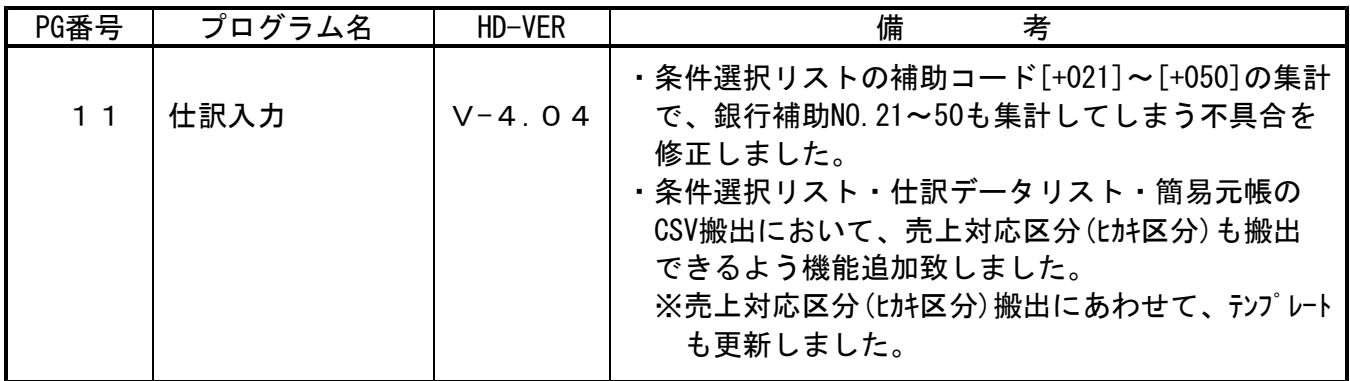

# [1000] プログラムの更新作業 F10

≹

# ● 操作方法

- ①「[11]仕訳入力プログラム・CSV搬出用テンプレート更新 12.05.24」と書かれているCD-Rを用意 します。
- 2 F10 データ変換のメニューを呼び出します。

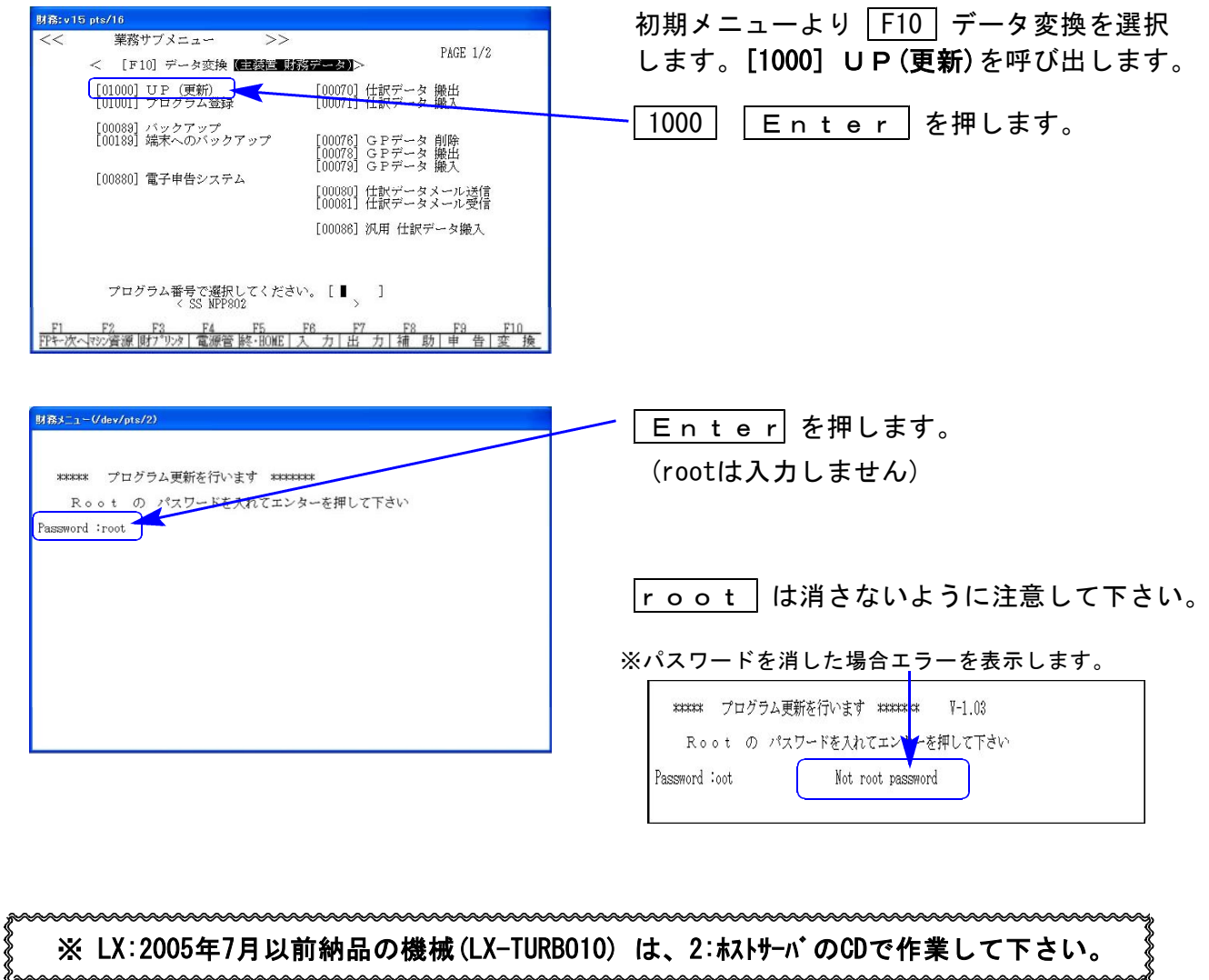

※ LX:2005年7月以前納品の機械(LX-TURBO10) は、2:ホストサーバのCDで作業して下さい。

③ 下図の画面を表示します。

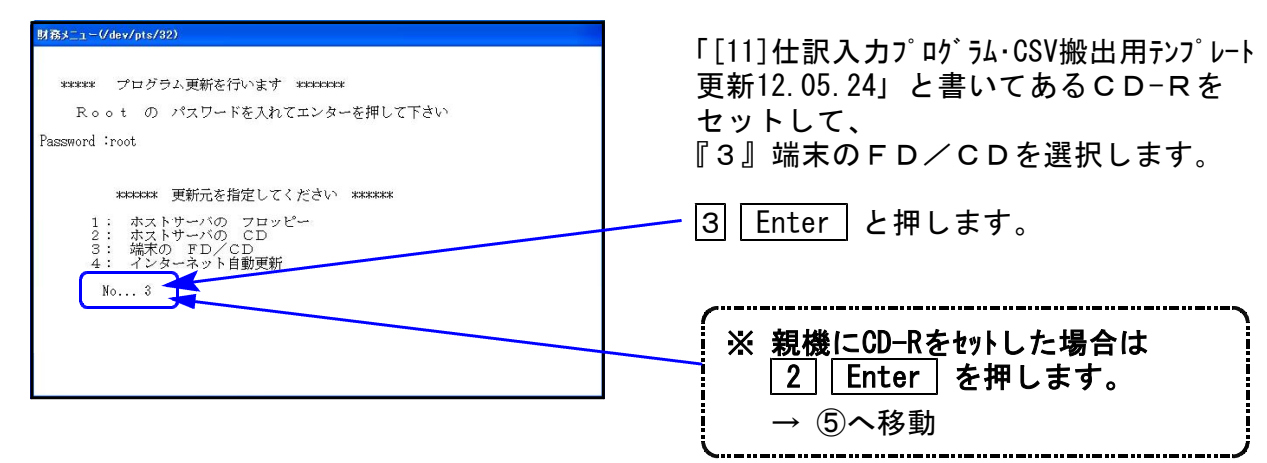

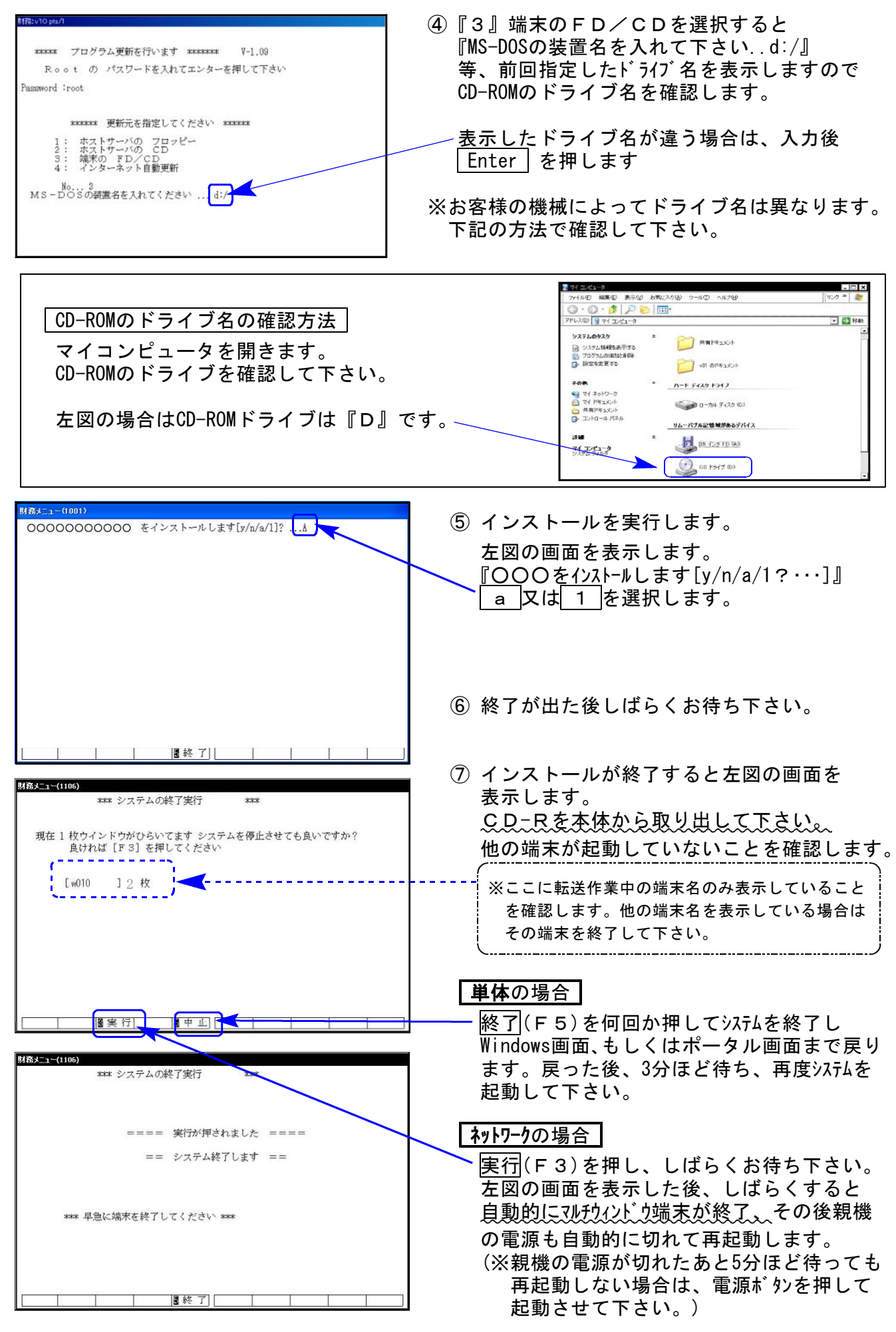

※親機を複数台持っている場合は、本CD-Rにて更新作業を同様に行って下さい。

《Windows 7/Vista/XP》 CSV搬出用テンプレート インストール方法 ~各端末で確認・作業を行って下さい~ 12.05

転送前の確認事項

●インストールを行う際は、全てのプログラムを終了して下さい。(マルチウィンドウ端末 も閉じて下さい。)終了せずインストールを行うとプログラムが正常に動作しません。

作業手順

- 1. 今回送付した「[11]仕訳入力プログラム・CSV搬出用テンプレート 12.05.24」と書いてあるCD-R を用意して、端末機にセットします。
- 2. コンピュータ(XPはマイコンピュータ)をダブルクリック→CD-ROMドライブをダブルクリック します。CD-Rの内容を表示しますので『InstTams4.exe』を右クリックし、手順3へ。 (XPの場合『InstTams4.exe』をダブルクリックして手順5へ)

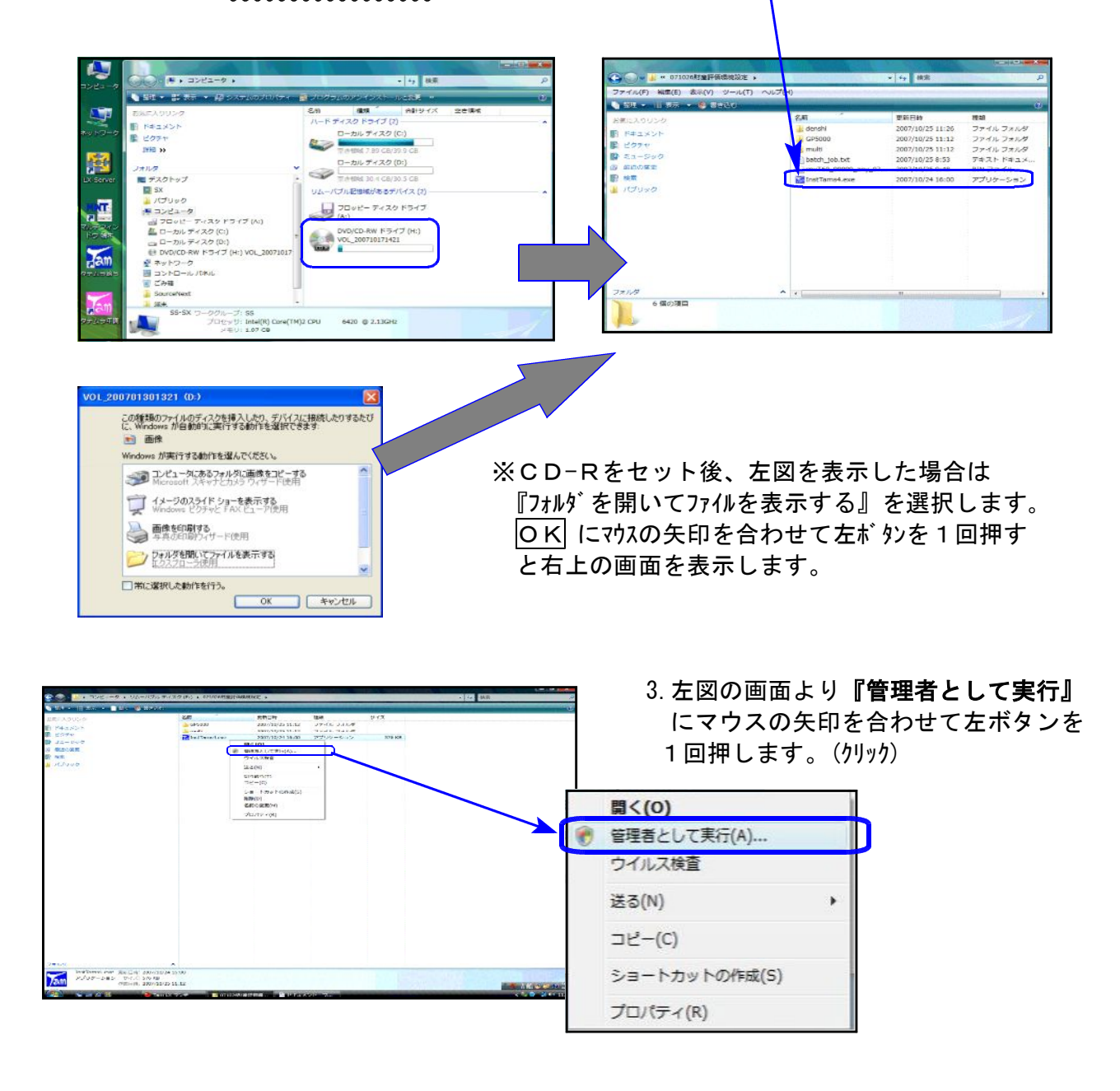

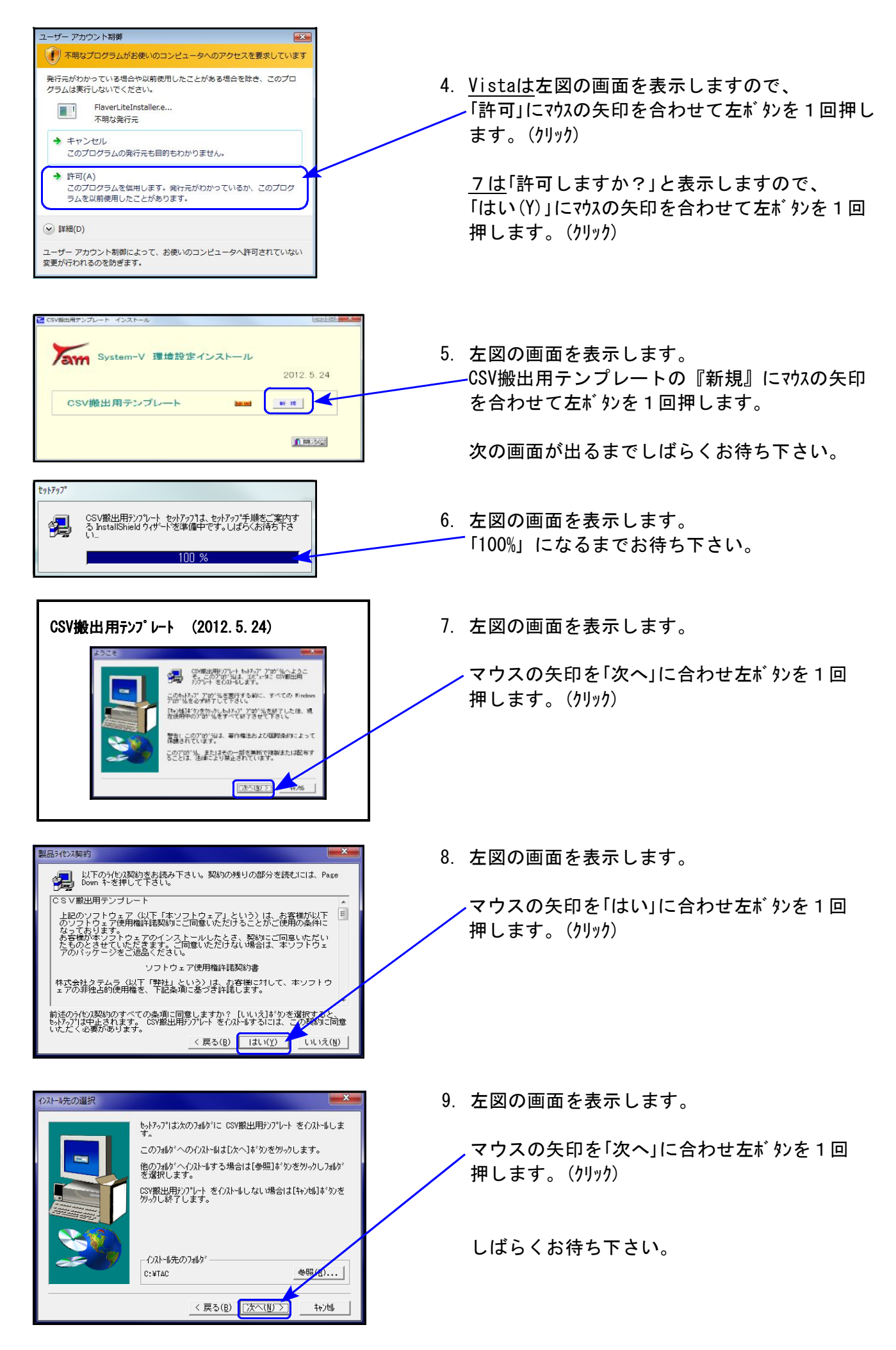

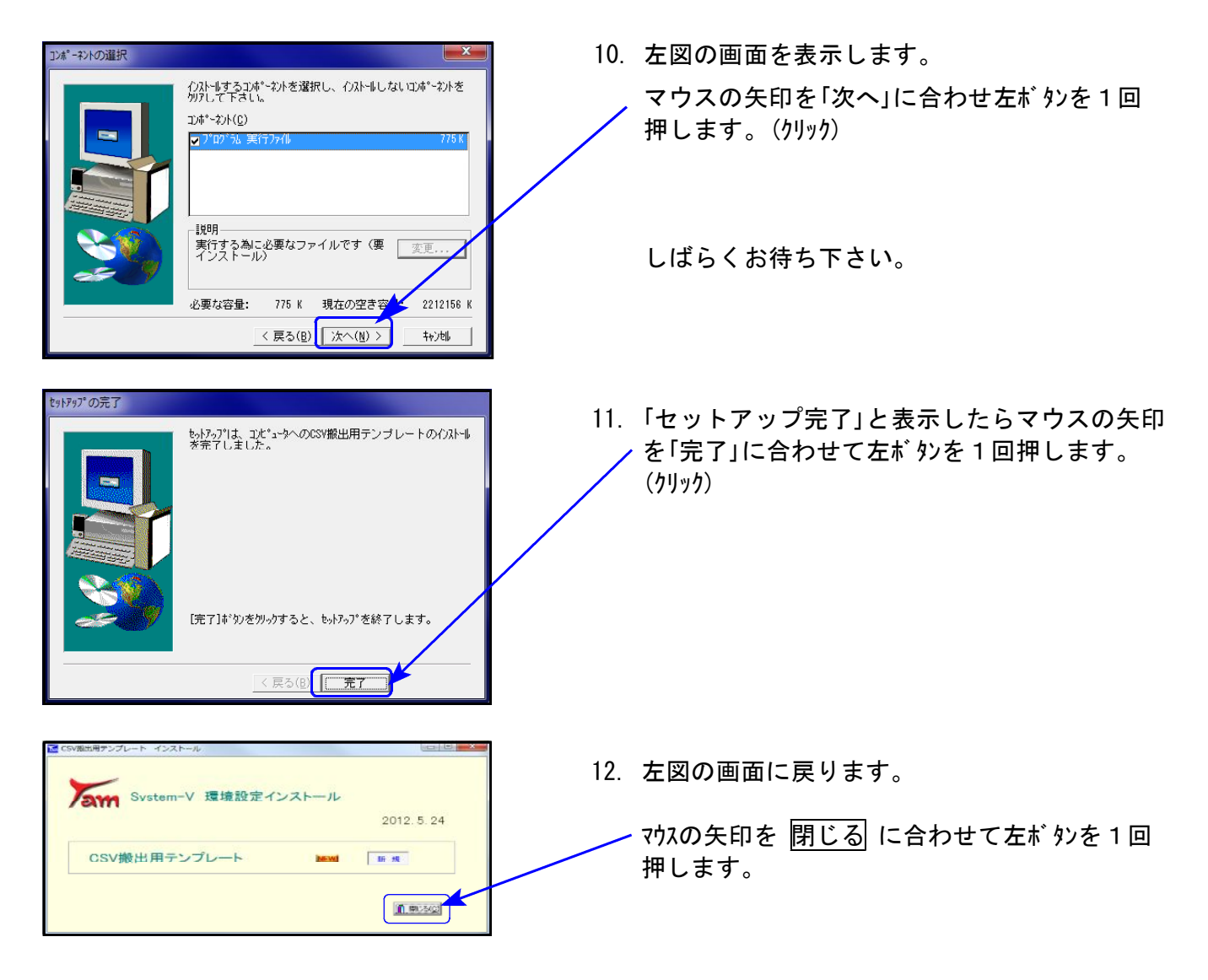

13. CD-Rを取り出し、Windowsを再起動して下さい。

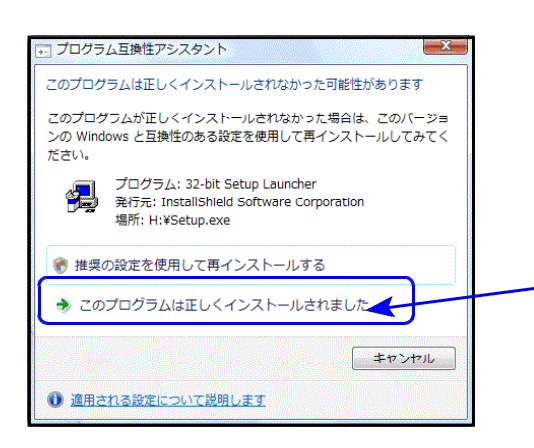

※7/Vistaの場合で、インストール終了後に左図の画面を 表示した場合は 「このプログラムは正しくインストールされました」 にマウスの矢印を合わせ、左ボタンを1回押します。(クリック)